## STEP 9. 万年カレンダーを作る

#### 1. シートを用意しましょう

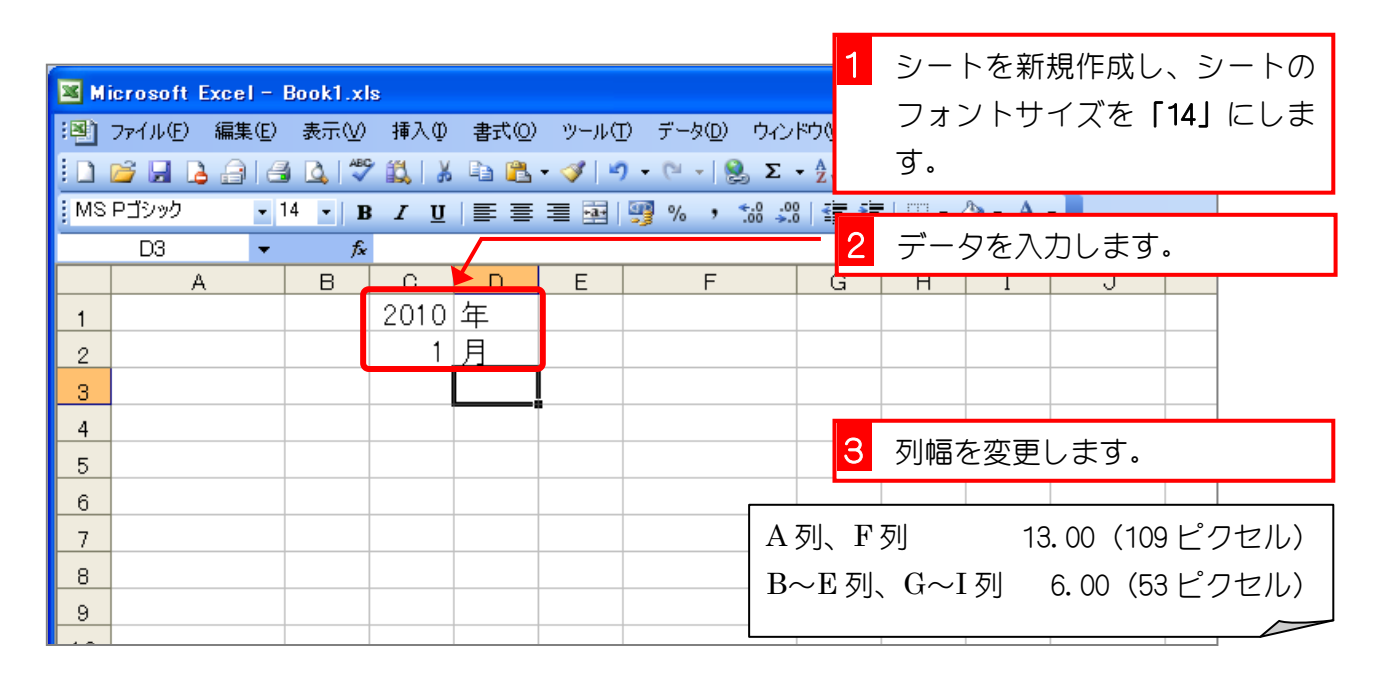

#### 2. セル「A4」に DATA 関数を使って、セル「C1」とセル「C2」 で表す年月の 1 日の日付を表示しましょう

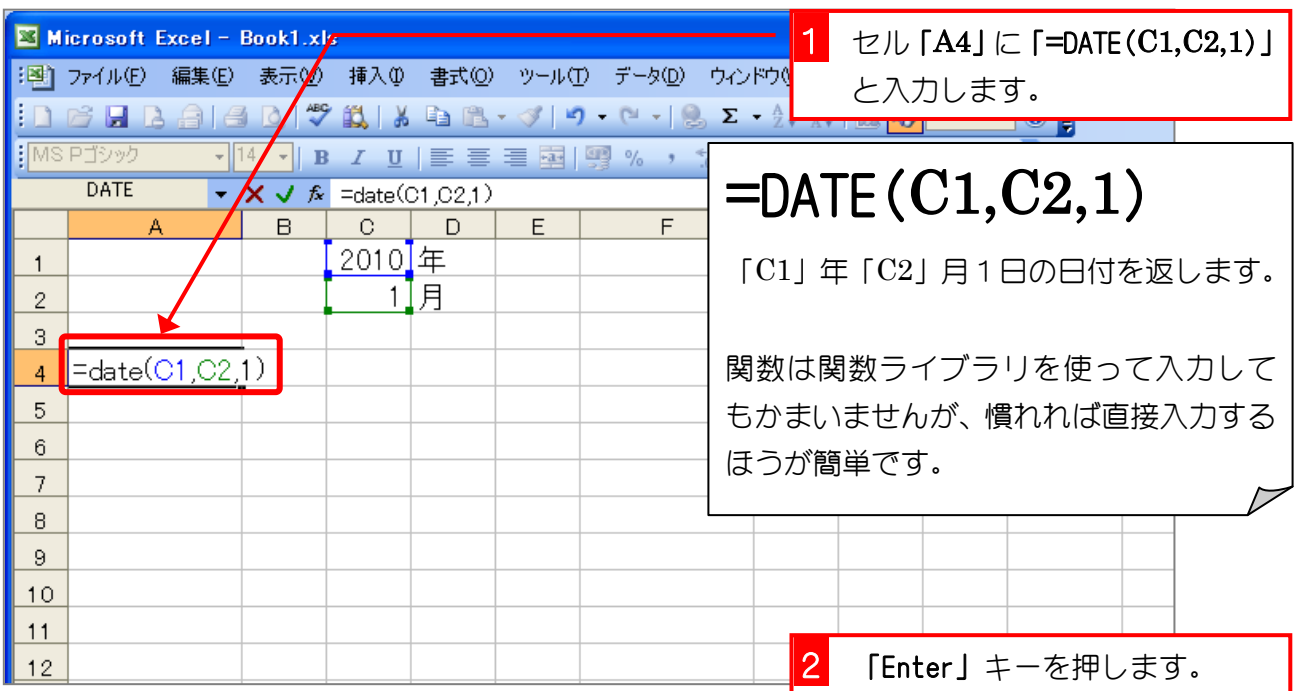

#### 3. セル「A5」にセル「A4」の日付の 1 日後の日付を表示 する数式を入力しましょう

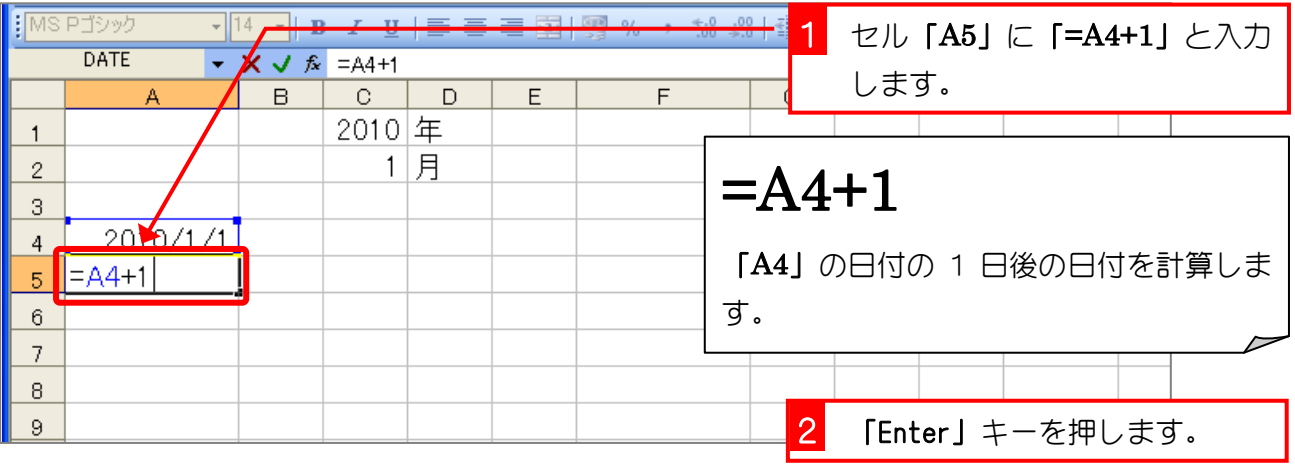

## 4. セル「A5」をセル「A18」までコピーしましょう

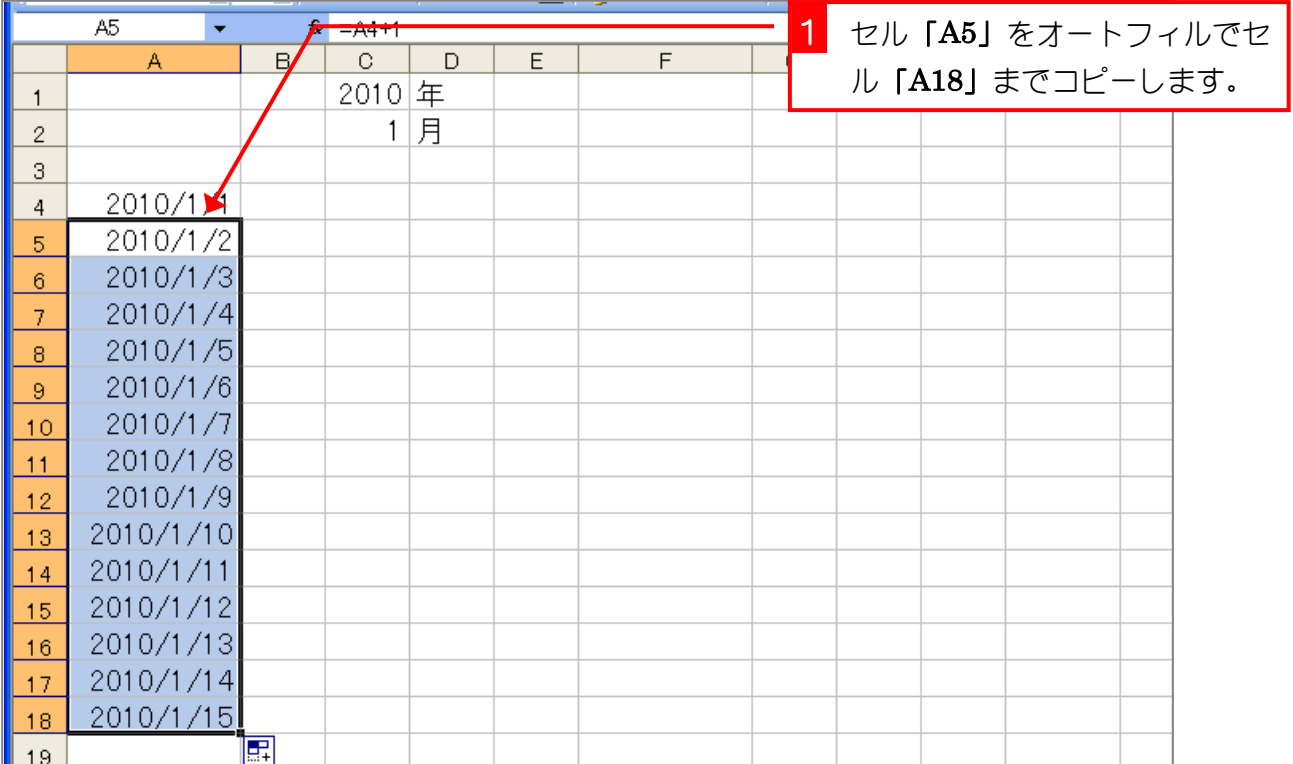

#### 5. セル「F4」にセル「A18」の日付の 1 日後の日付を表示 する数式を入力しましょう

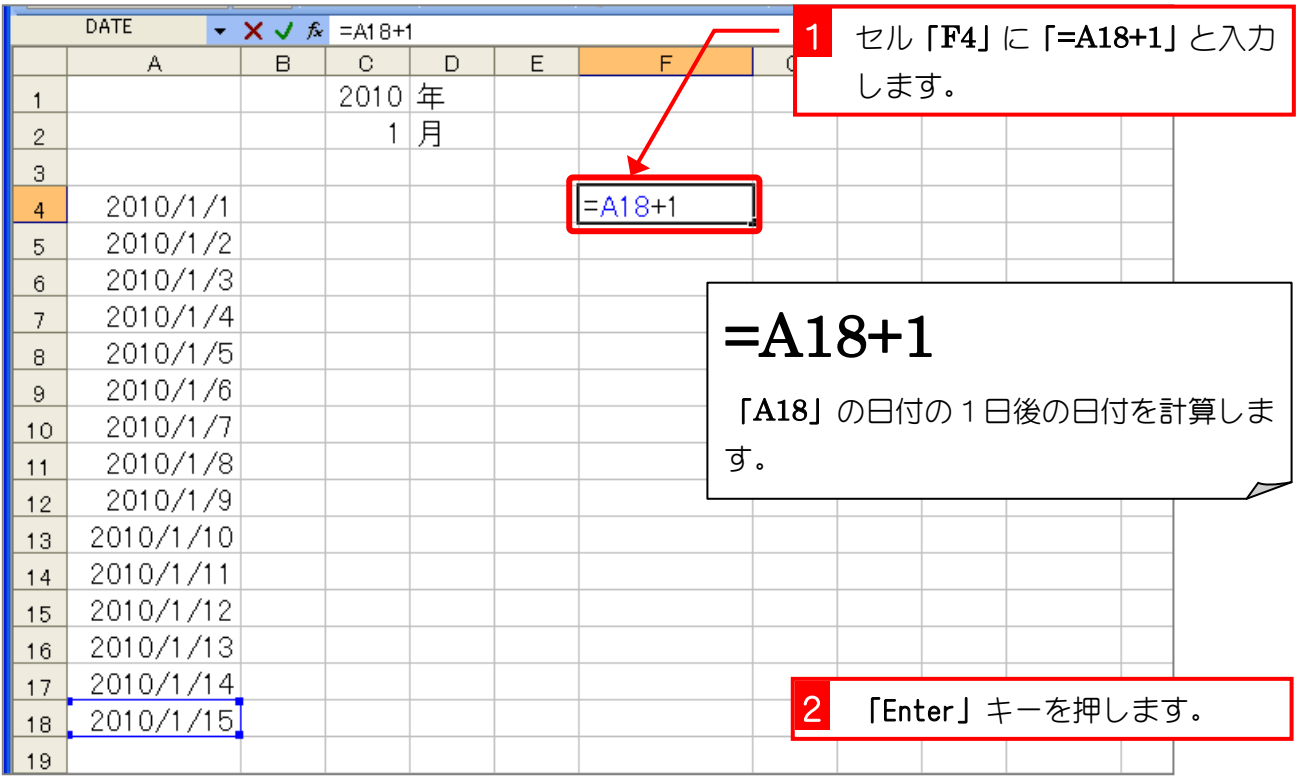

#### 6. セル「F5」にセル「F4」の日付の 1 日後の日付を表示す る数式を入力しましょう

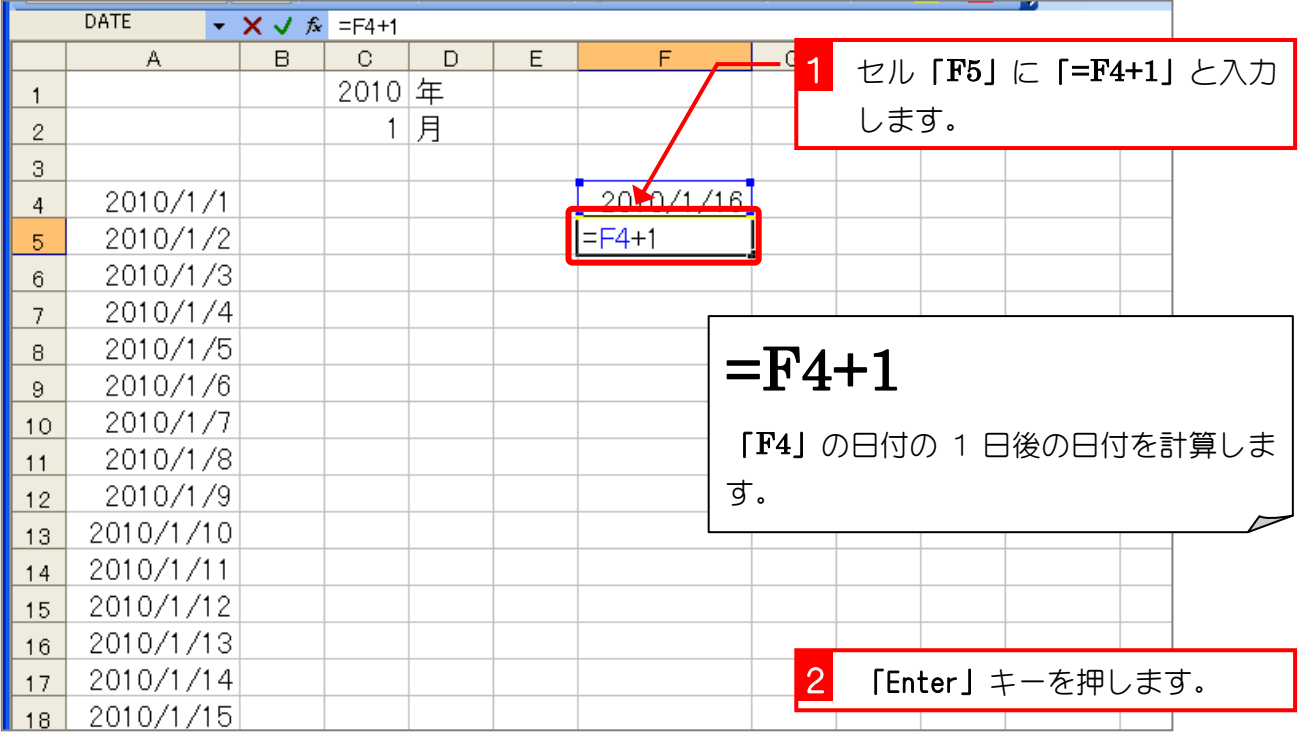

## セル「A5」をセル「A18」までコピーしましょう

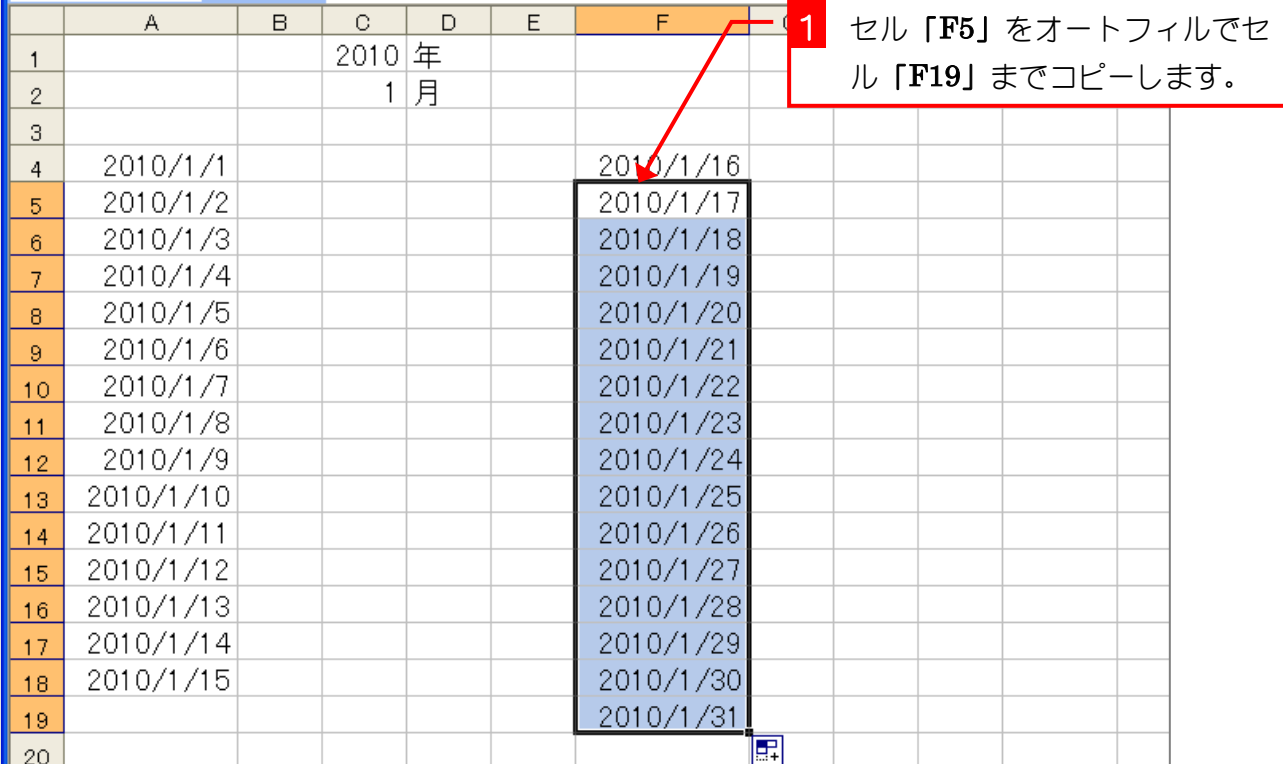

#### 7. セル「B4」にセル「A4」の日付の「月」を表示しまし ょう。

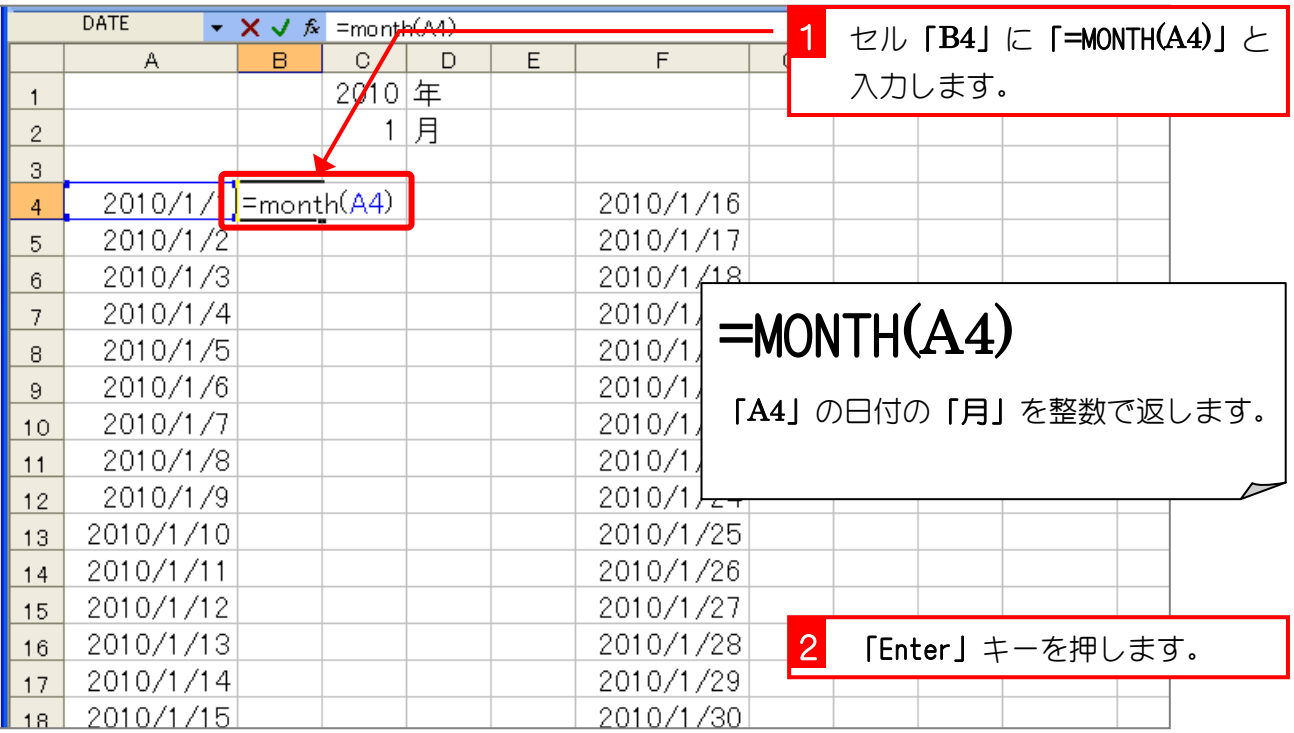

#### 8. セル「C4」にセル「A4」の日付の「日」を表示しまし ょう。

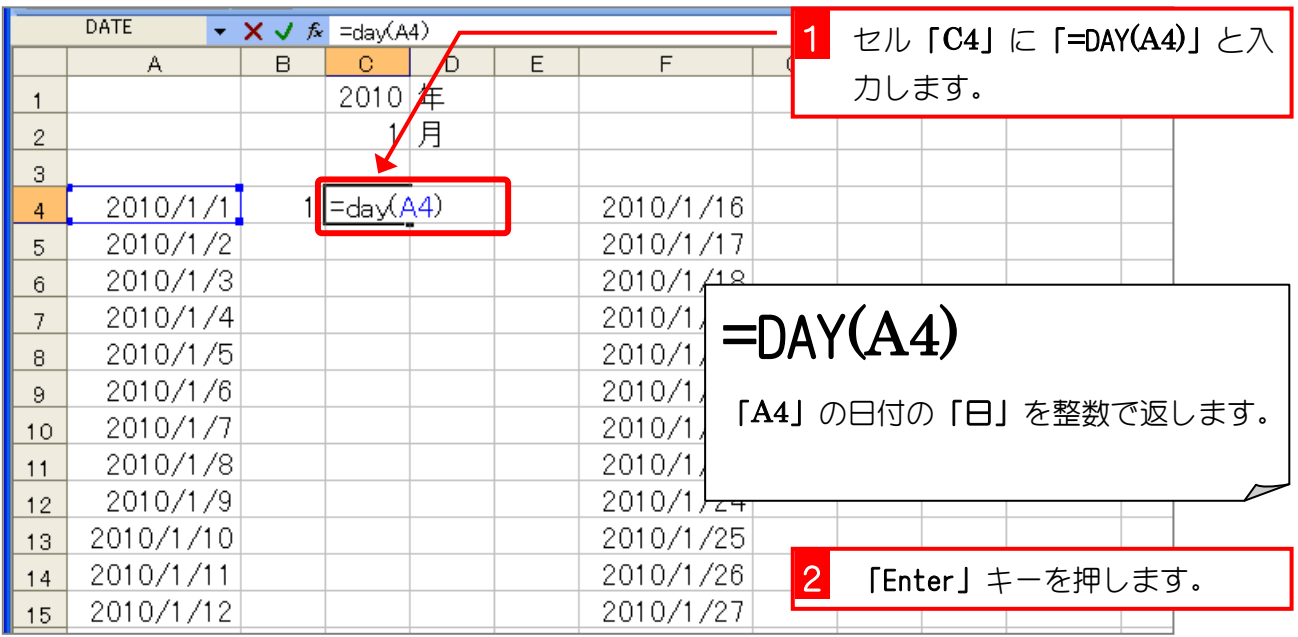

#### 9. セル「B4」~「C4」をセル「B5」~「C18」と、セル 「G4」~「H19」にコピーしましょう。

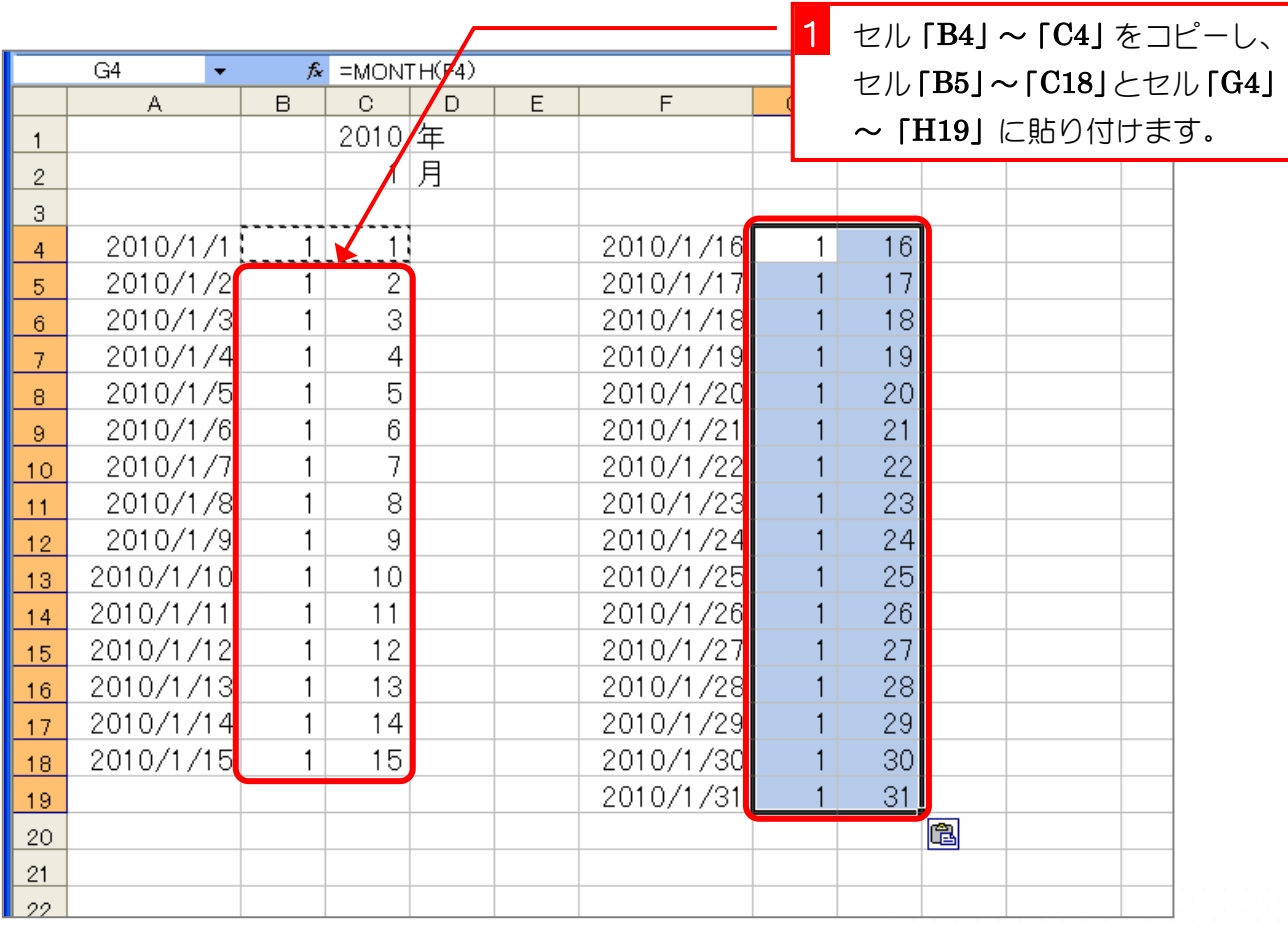

# STEP 10. 日付の曜日を表示する

セル「D4」にセル「A4」の日付の「曜日」を表示しましょう

#### 1. セル「D4」にセル「A4」の日付を表示しましょう

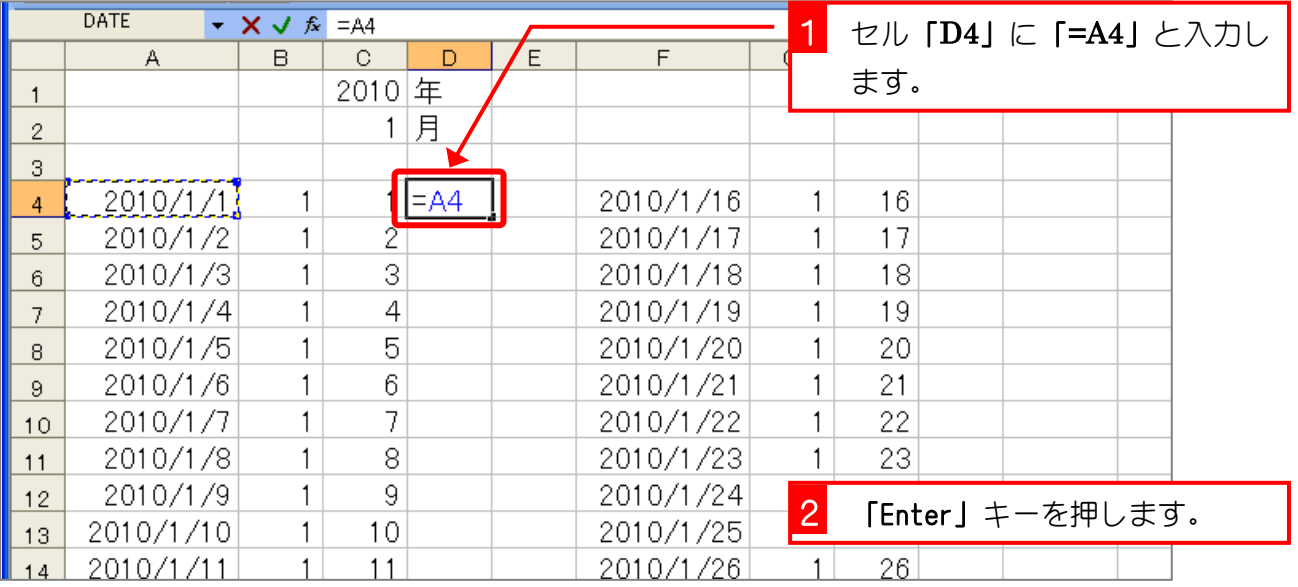

#### 2. セル「D4」の日付の表示形式を変更して曜日で表示しま しょう

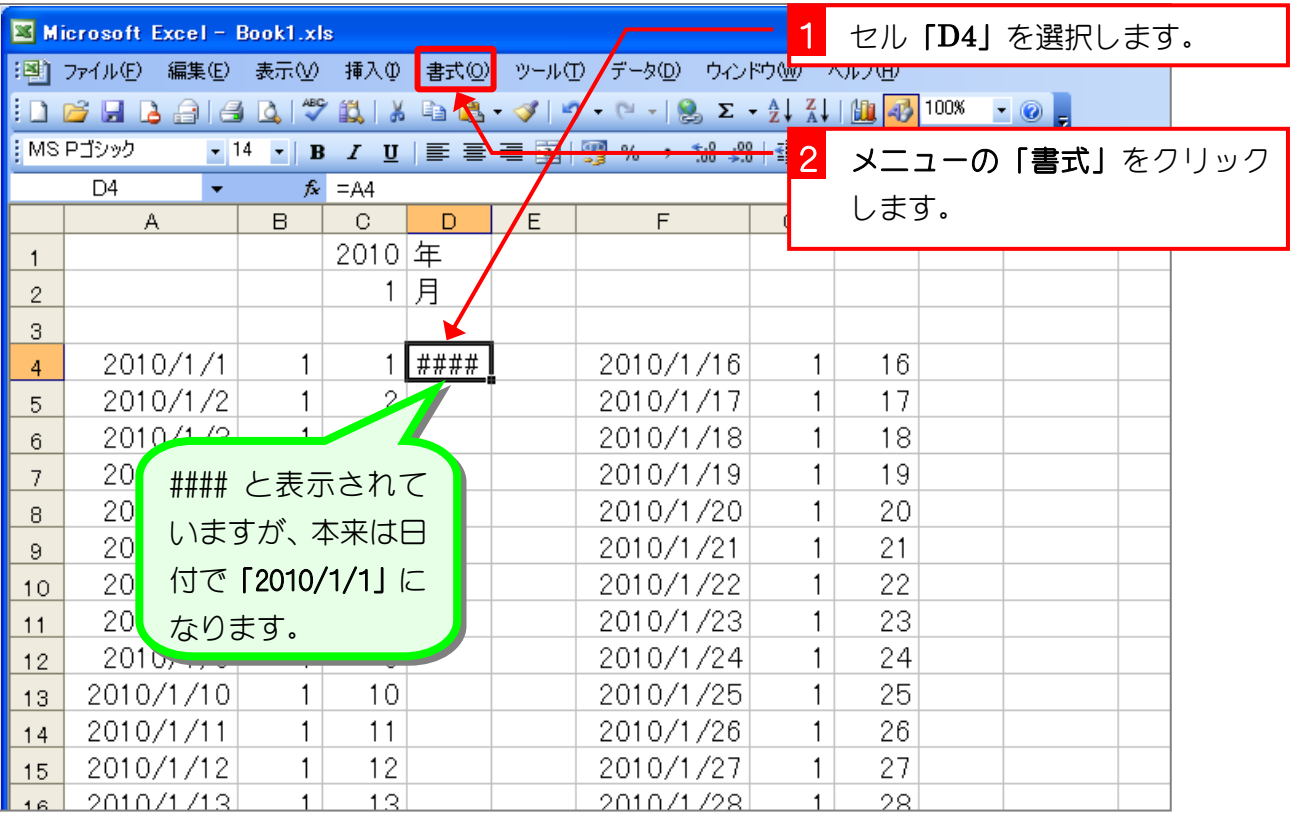

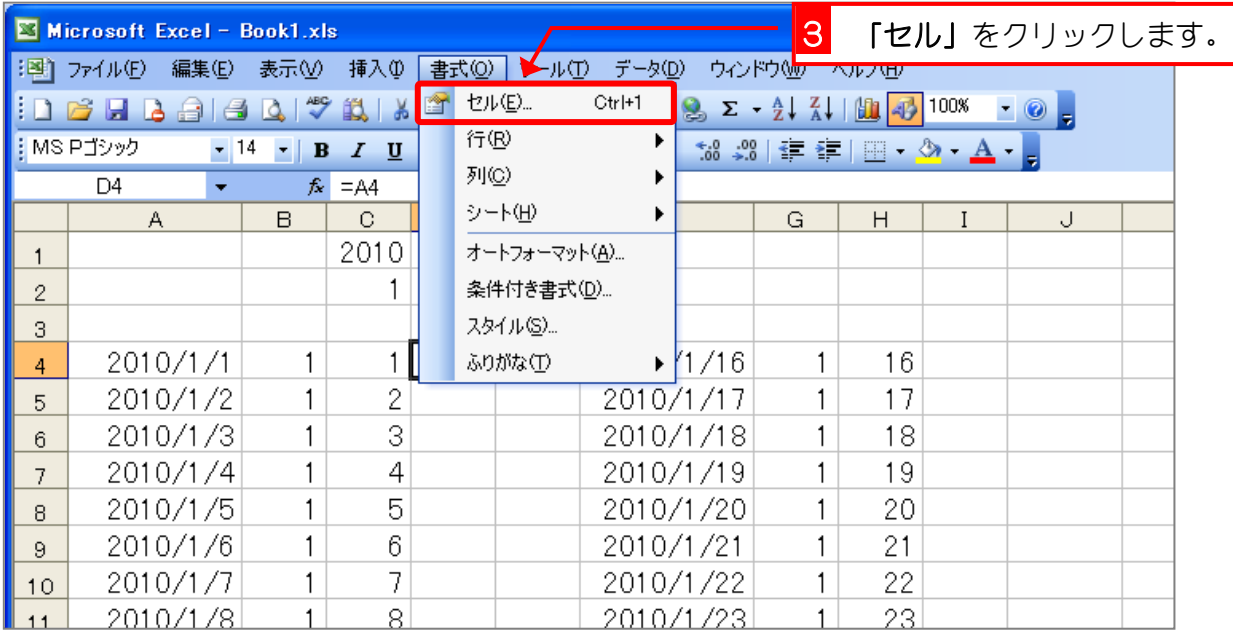

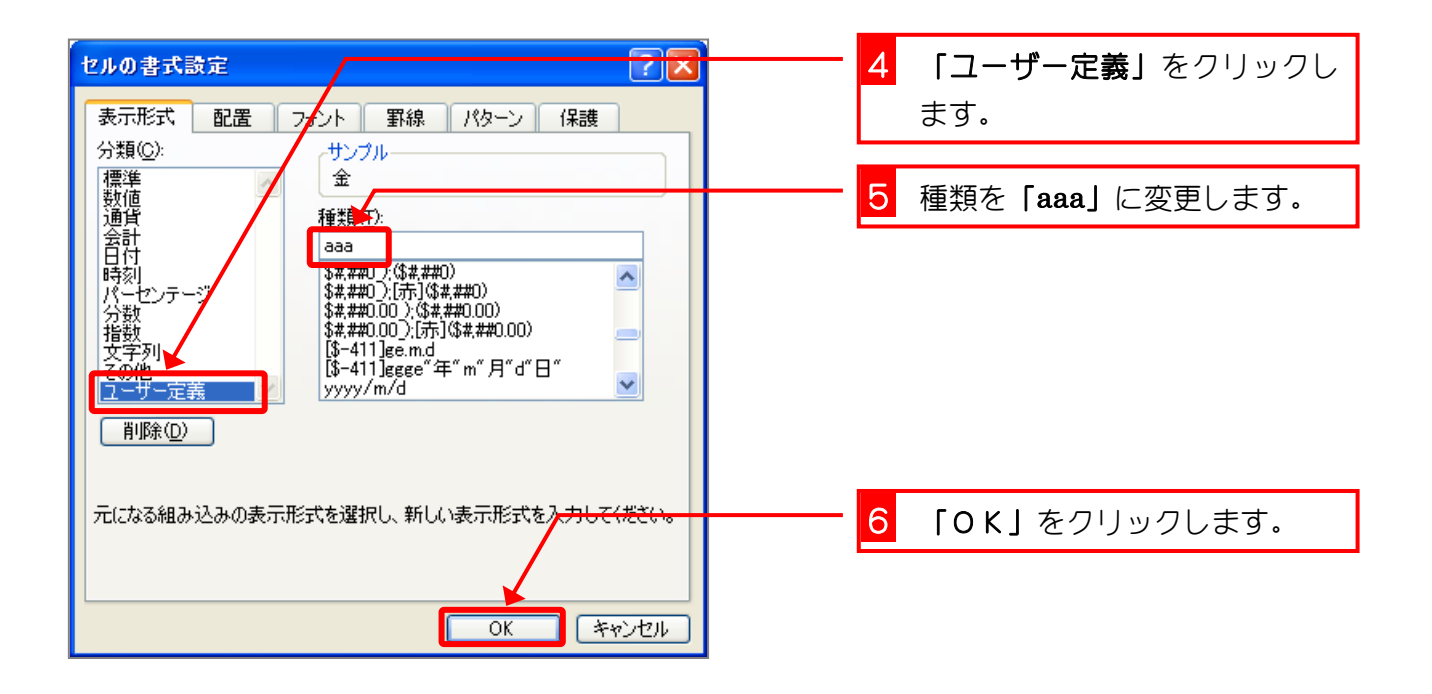

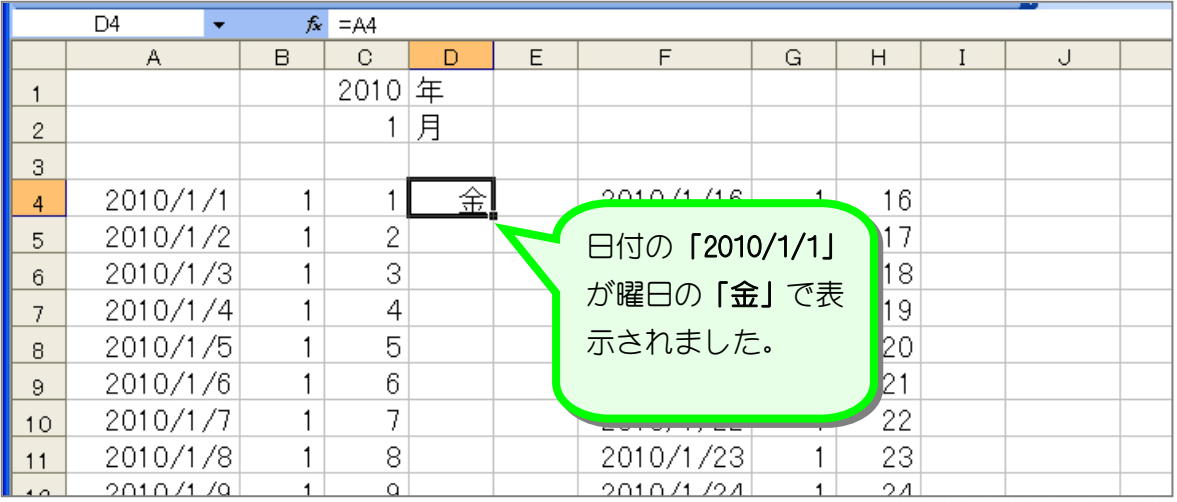

# 全考 曜日の表示形式

ユーザー定義の種類に「aaa」と指定すると曜日の「金」が表示されましたが、「aaa」以外にも 次のような指定方法があります。

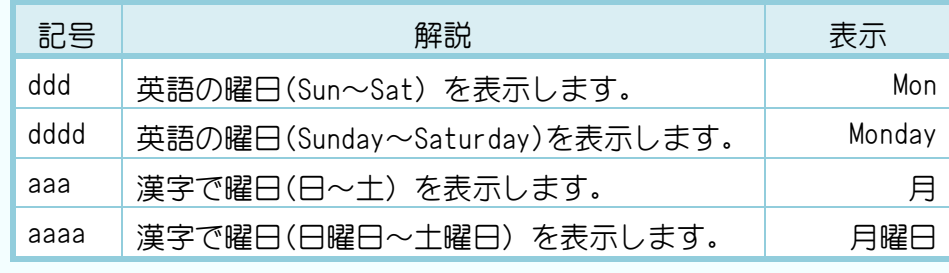

#### 3. セル「D4」をセル「D5」~「D18」と、セル「I4」~ 「I19」にコピーしましょう。

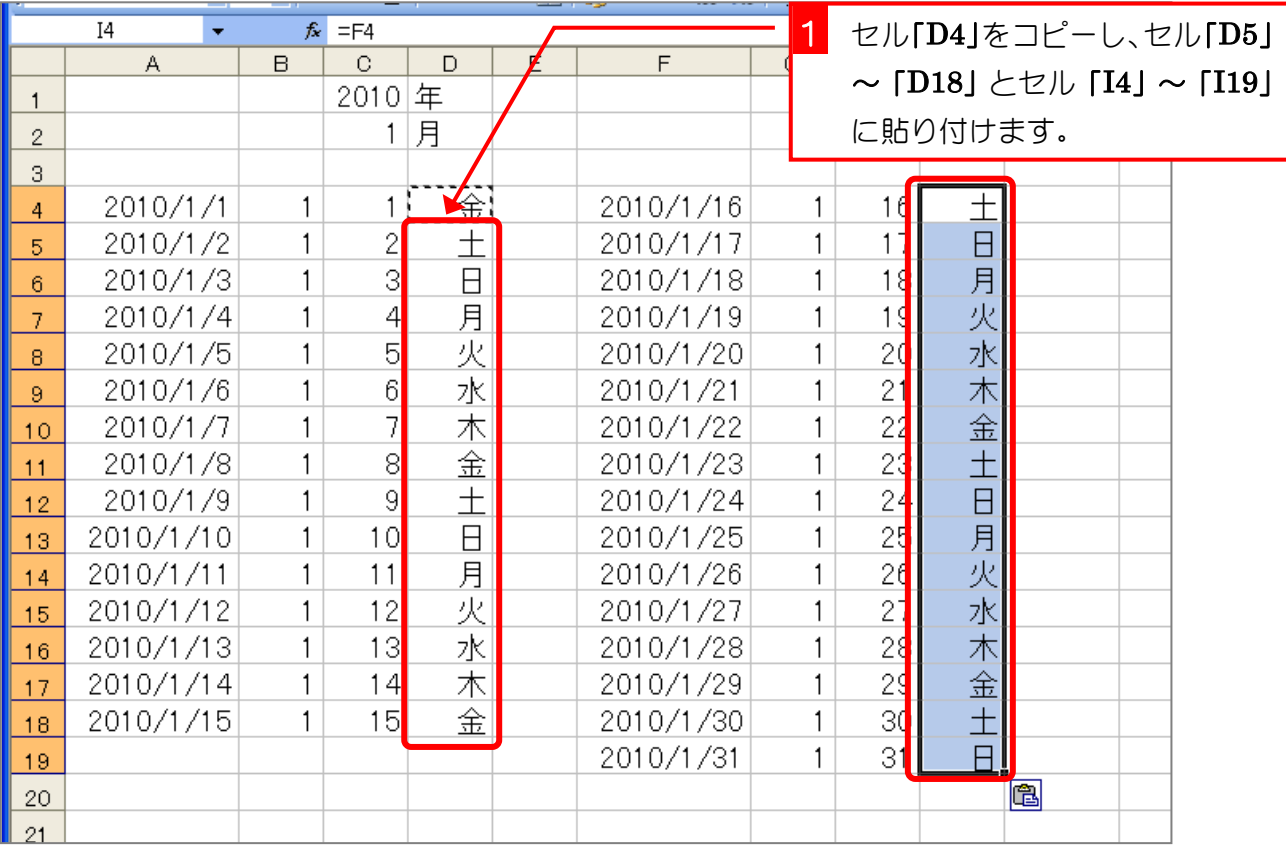

## 4. 表示が変わることを確認しましょう

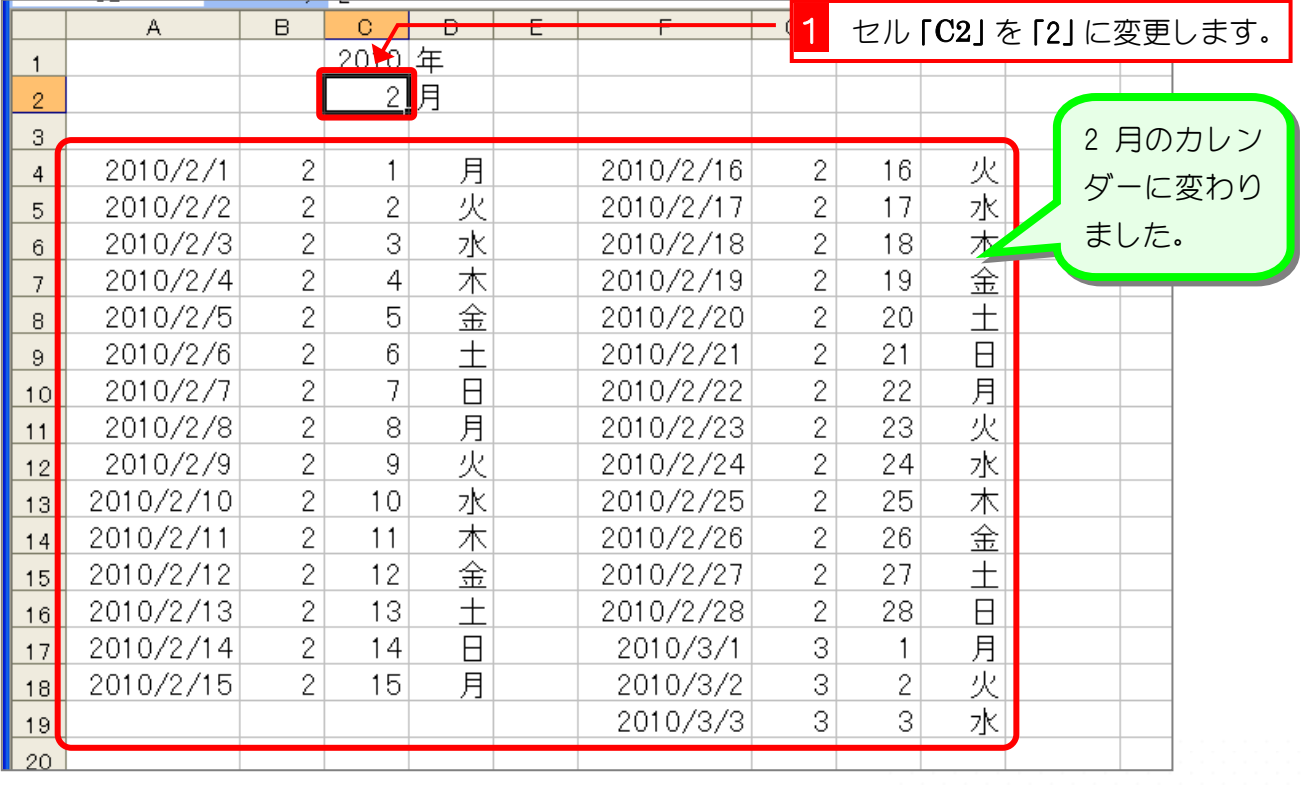

# STEP 11. 条件で表示を切り替える IF(イフ)

2 月のカレンダーをよく見ると、2 月 28 日の次に 3 月の日付が 表示されていますね。途中で日付の月が変わった場合、次の月 の日付は表示されないように IF(イフ)関数を使って細工しま しょう。

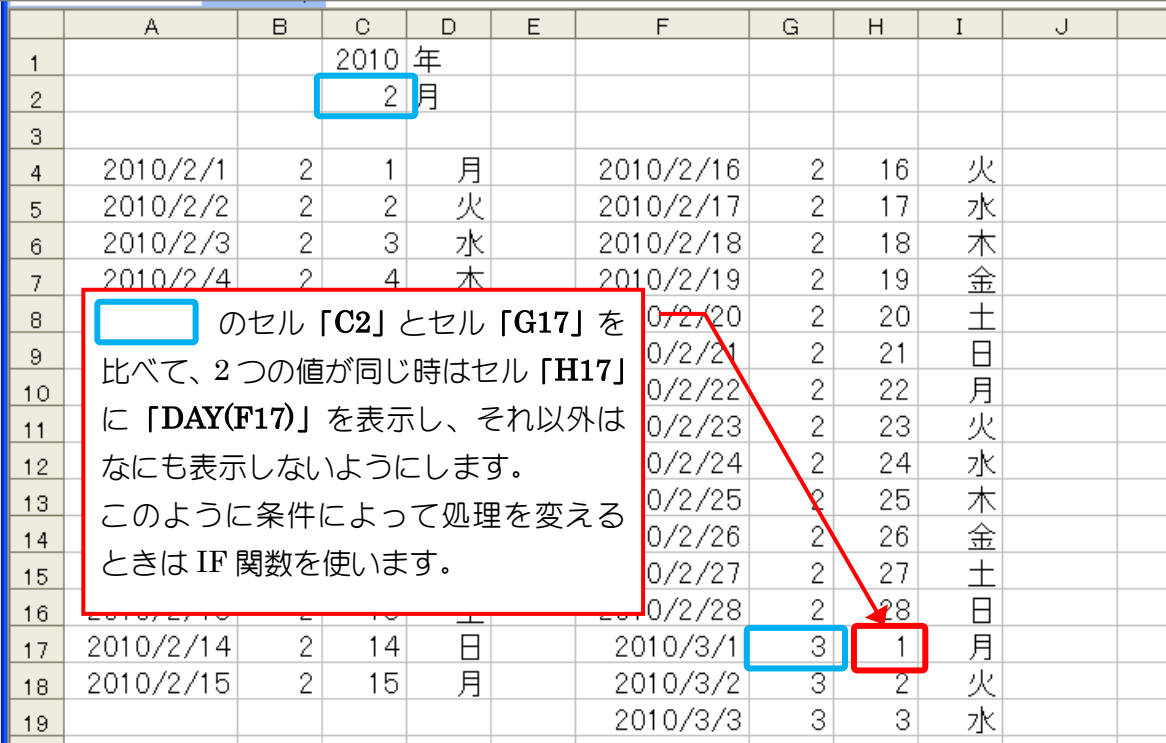

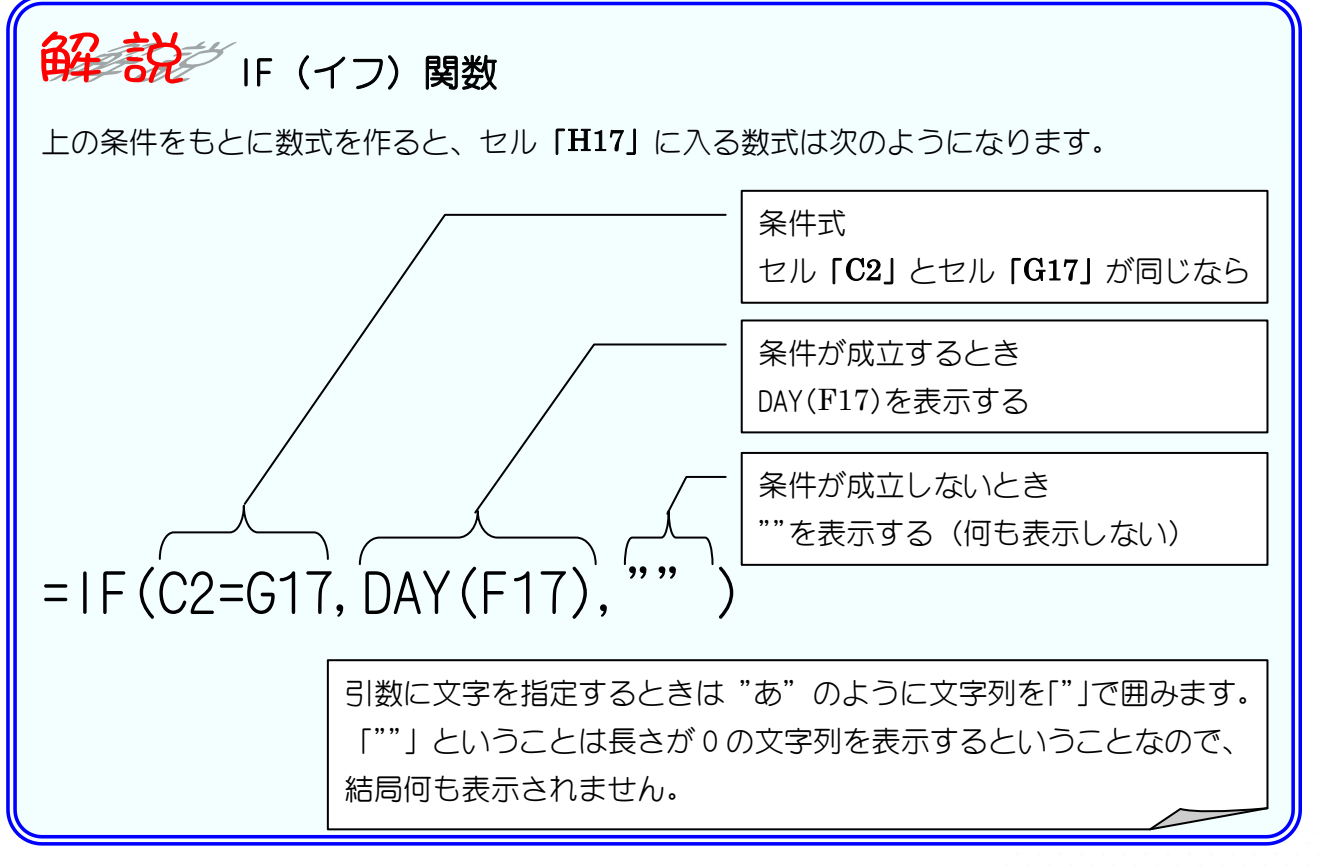

## 1. セル「H17」の数式を IF 関数を使って書き変えましょう

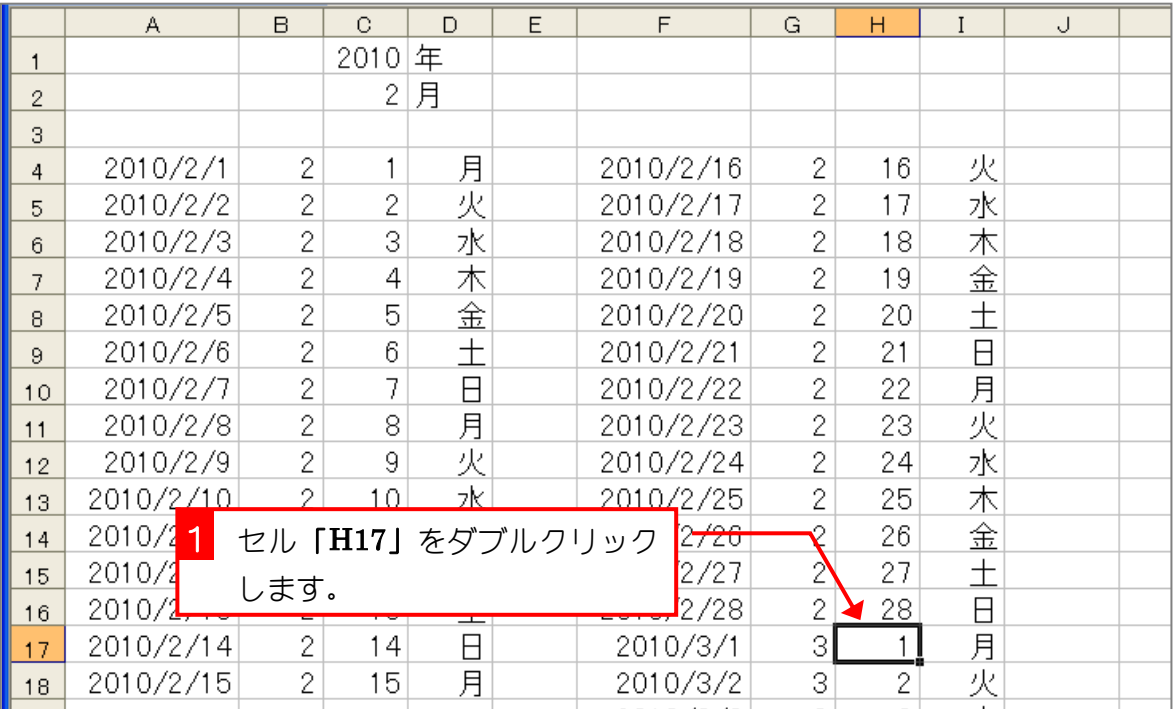

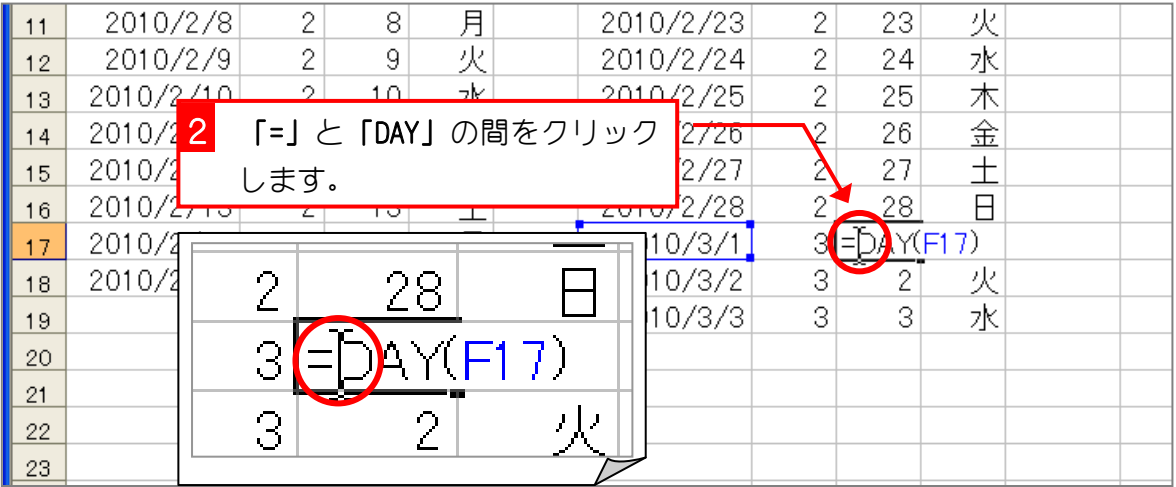

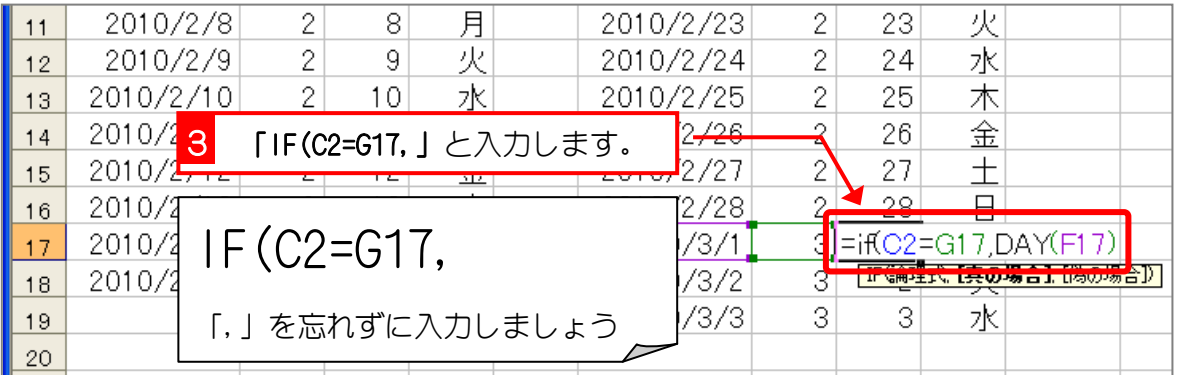

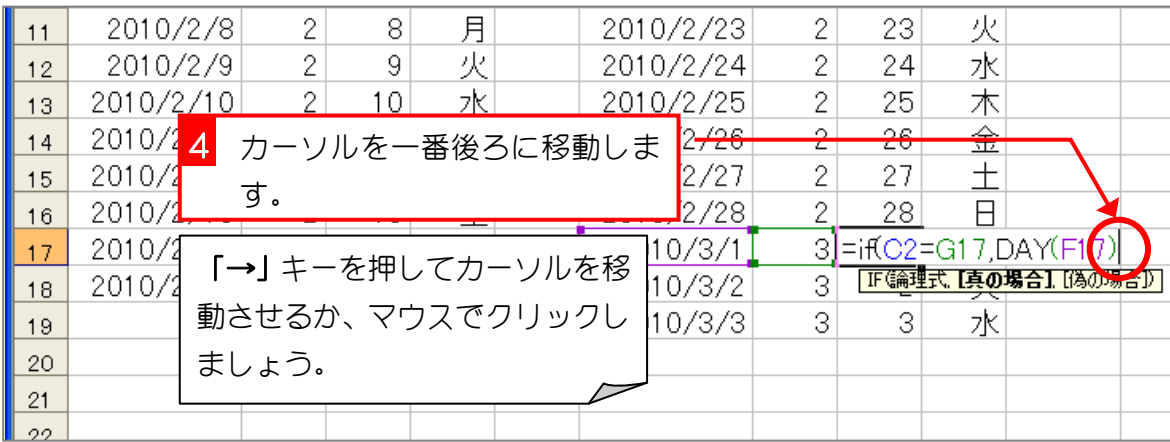

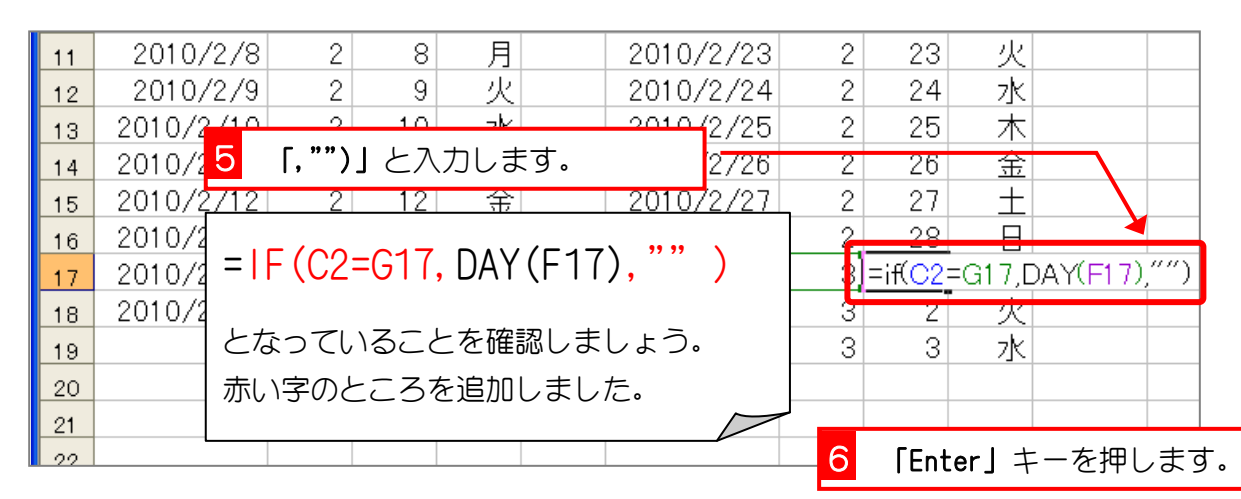

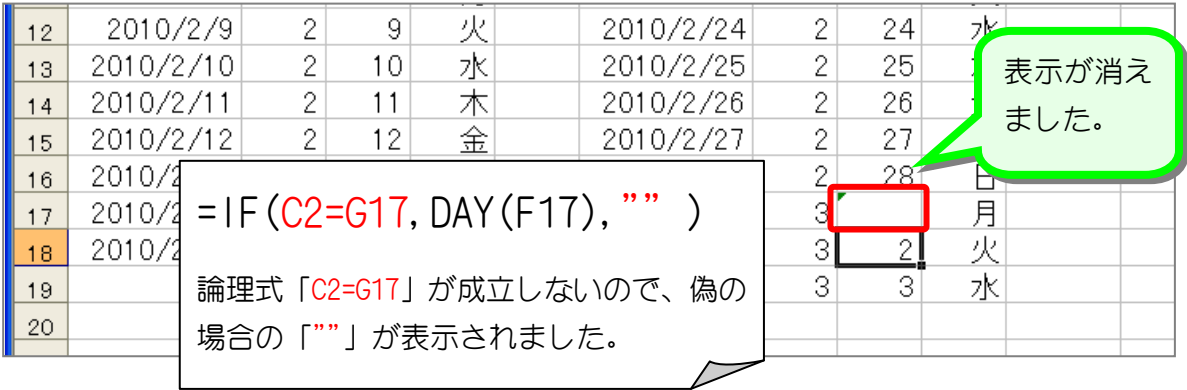

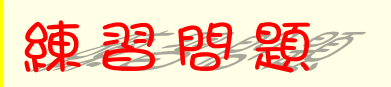

■ セル「I17」の「=F17」を「=IF(C2=G17, F17, "")」に変更しましょう。

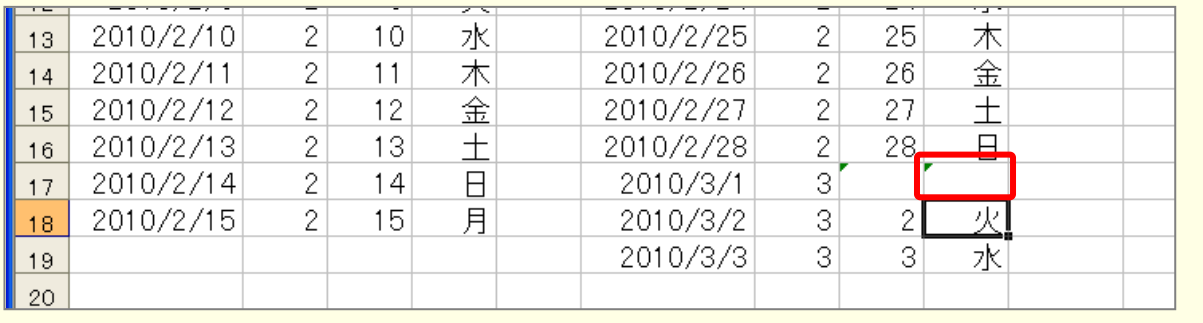